# Guía de Acceso Remoto a un equipo de la Red UCM

- **1.- Condiciones previas.**
- **2.- Configuración específica de conexión VPN.**
- **3.- Establecer conexión de escritorio remoto con el equipo de trabajo.**

# 1. Condiciones previas.

- $\checkmark$  Tener un equipo en la red docente UCM y conocer la dirección IP de este equipo en la Red UCM.
- ✓ Comprobar que el equipo tiene conexión a Internet activada y funcionando.
- $\checkmark$  Si desconoce la dirección IP y no sabe cómo obtenerla pinche en el siguiente enlace desde el equipo de la Red UCM: <https://whatismyipaddress.com/es/mi-ip>
- $\checkmark$  Para efectuar la conexión es preciso que el usuario se conecte a la VPN (galeria.ucm.es) y cuente con permisos para iniciar sesión de forma remota en el equipo de trabajo conectado a la Red UCM.

### *Nota:*

*Se recomienda que en todas las validaciones de usuario y contraseña que se le soliciten utilice su dirección canónica personal de correo. Estas direcciones suelen tener la estructura [usuario@ucm.es.](mailto:usuario@ucm.es) No siempre son válidas las personalizaciones de cuentas. Si desconoce su dirección canónica de correo puede consultarla en el IdM:*

- *1. Desde un navegador acceda a la página<https://idm.ucm.es/>*
- *2. Valídese con su usuario y contraseña para navegar identificado*
- *3. Pulse en [Buzón para.TI@UCM](https://idm.ucm.es/perl/idmCorreoUCM.pl) y le aparecerá toda la información sobre sus cuentas. Identifique su dirección canónica:*

COMPLUTENSE

# Buzón de correo para. TI@UCM

#### Gestión Identidad

Inicio Datos de usuario Cambiar contraseña Segundo factor de autenticación **Buzones vinculados** Solicitudes Renovar

Administrar Administrar Usuarios Wifi

Servicios Buzón para.TI@UCM Nube UCM-0365

Consultar

Consultar Usuario Consultar Buzones vinculados

■ Desde esta página puede gestionar los datos de su buzón de correo en la nube (correo para.TI@UCM).

Recuerde que la contraseña para acceder a este buzón de correo es la misma que la de su identificador de usuario.

## Remitente

MADRID

UNIVERSIDAD

El texto que aparece como descrición de su cuenta en la nube complutense es: Salvar nueva descripción

# Direcciones de correo

A continuación se muestra la lista de direcciones de correo asociadas a su buzón de correo. Todos los correos dirigidos a cualquiera de ellas será entregado en su buzón en la nube complutense.

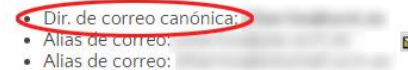

Modificar Alias

2. Configuración específica de conexión VPN.

Para poder conectar con el puesto de trabajo de la UCM (equipo conectado a la red UCM) desde un equipo remoto (equipo de casa, por ejemplo) se debe establecer previamente una conexión VPN usando el programa GlobalProtect. Pasos a seguir:

**1.1.-** Seguir las instrucciones publicadas en la web de la UCM para la descarga e instalación del programa GlobalProtect adecuado al S.O. del equipo sobre el que se va a instalar.

Puede encontrar guías de instalación en el siguiente enlace:

<https://www.ucm.es/faq/conexion-vpn/como-configurar-una-conexion-vpn-a-la-red-ucm>

## **En caso de utilizar los Sistemas operativos Windows 10 y Windows 7:**

**1.2.-** Seguir las instrucciones del manual teniendo en cuenta que la dirección del **portal** es *galeria.ucm.es*

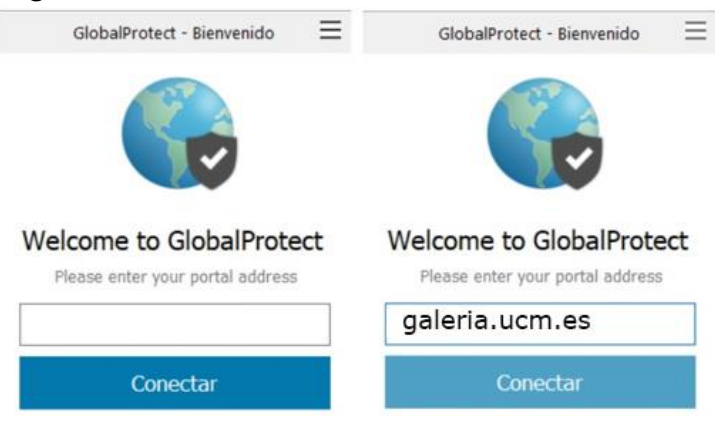

**1.3.-** Posteriormente, al darle a conectar se deben suministrar las credenciales de la cuenta ucm de la siguiente manera:

**Username**: nuestra dirección de correo. Por ejemplo: [usuario@ucm.es](mailto:usuario@ucm.es) **Password**: la contraseña de correo

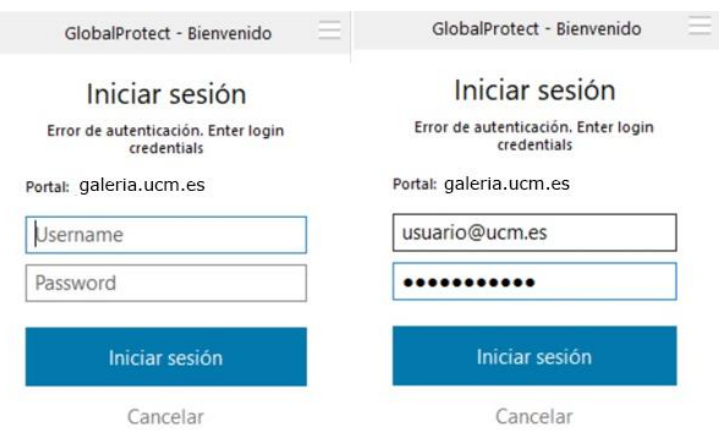

**1.4.-** Si todo es correcto nos saldrá un mensaje de que el equipo está conectado de forma segura a la red corporativa.

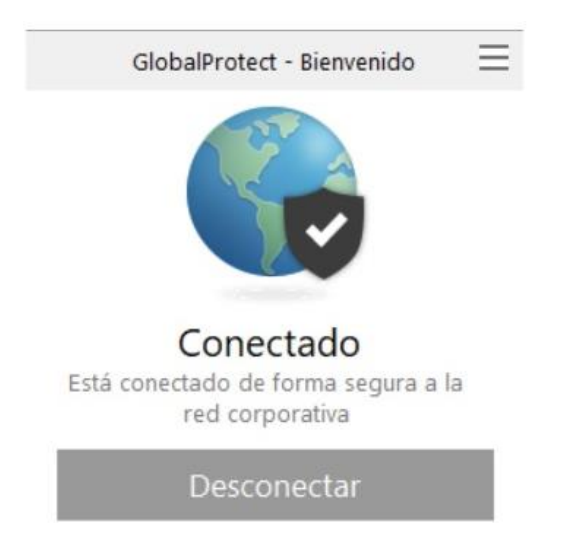

3. Establecer conexión de escritorio remoto con el equipo de trabajo.

Para conectarse al puesto de trabajo de la UCM debemos establecer una conexión de Escritorio Remoto. Los pasos a seguir son los siguientes:

**1.** Habilitar (o deshabilitar) el Escritorio Remoto de Windows en el equipo conectado a la Red UCM (equipo del despacho UCM):

Se puede acceder a este apartado de configuración desde las propiedades del **PC > Configuración avanzada > configuración avanzada del sistema > Acceso remoto**.

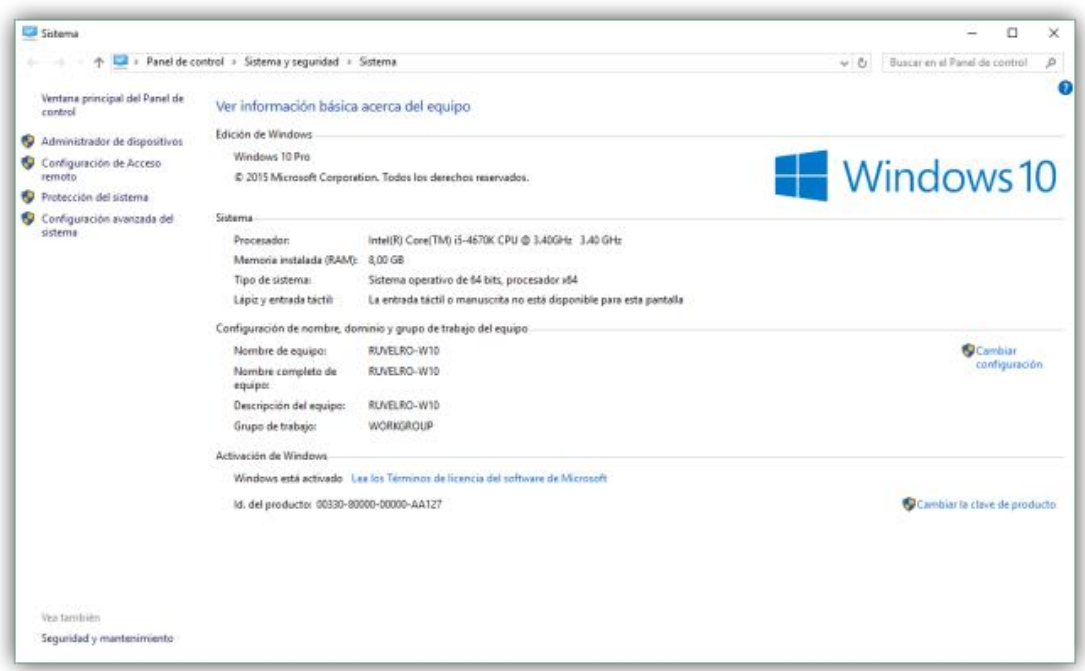

Aquí podemos ver dos opciones: Asistencia remota y Escritorio Remoto. La que nos interesa es la segunda, que es la que nos va a permitir activar (o desactivar, en caso de no querer hacer uso de ella) esta característica.

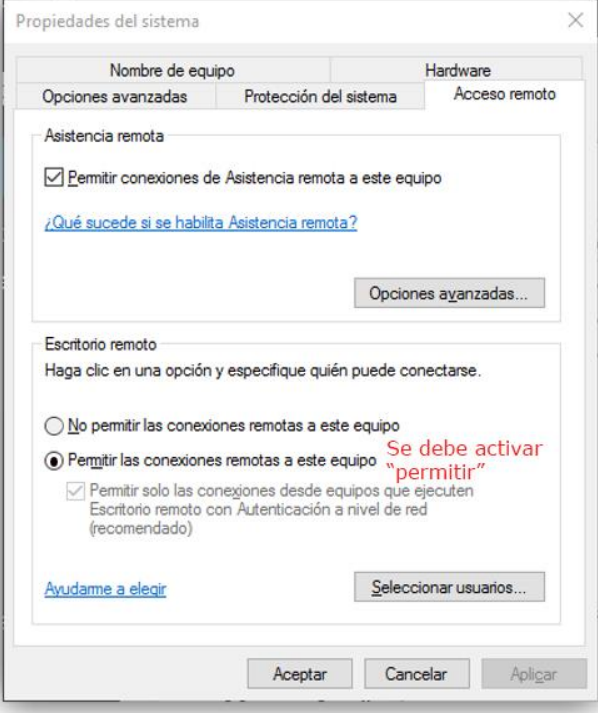

Habilitaremos la opción «**Permitir conexiones remotas a este equipo**» y automáticamente este servicio estará disponible para todos los usuarios. Por motivos de seguridad, es recomendable especificar los usuarios que van a poder conectarse de forma remota de manera que, si uno de ellos utiliza una clave insegura, no suponga un peligro para la integridad del sistema. Además, hay que tener en cuenta que solo podrá estar conectado un usuario simultáneamente.

Para ello pulsaremos sobre «**Seleccionar usuarios**» y añadiremos todos aquellos a los que vayamos a permitir conectarse de forma remota al equipo. Basta con incluir al usuario que accede por defecto al propio equipo.

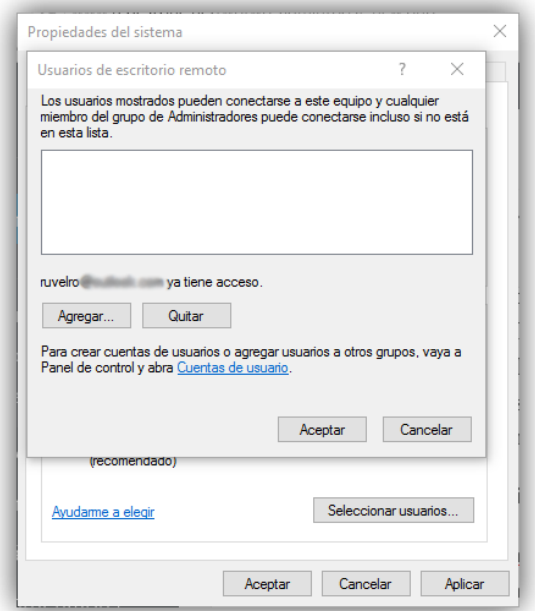

Con esto habremos finalizado. Lo único que nos queda por hacer es abrir la herramienta de Escritorio Remoto en otro equipo (o un smartphone o tablet, por ejemplo) y comprobar que la conexión remota funciona correctamente, teniendo así el control completo desde el equipo sin necesidad de estar sentados delante del ordenador remoto.

- **2.** Establecer conexión remota al equipo conectado a la red UCM desde el equipo doméstico. Hay que seguir los siguientes pasos:
	- **2.1.-** Debe iniciar la aplicación "Conexión a Escritorio remoto". Para iniciarla se puede acceder desde el menú de inicio, o búsqueda, escribiendo **mstc**, le aparecerá la siguiente pantalla:

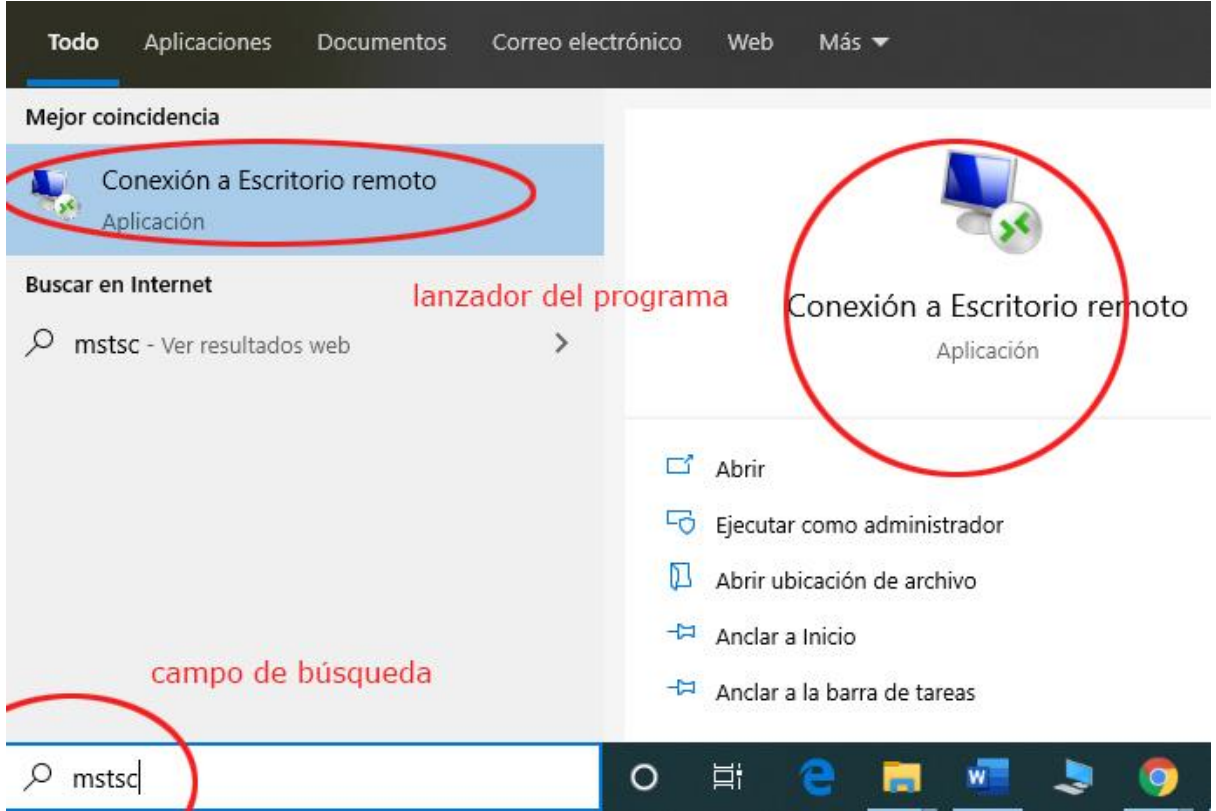

**2.2.-** Pulsando en cualquiera de los dos puntos de lanzamiento de programa le aparecerá la opción de conexión. En *Equipo* debemos introducir la dirección IP del ordenador de trabajo de la UCM, que debemos conocer previamente.

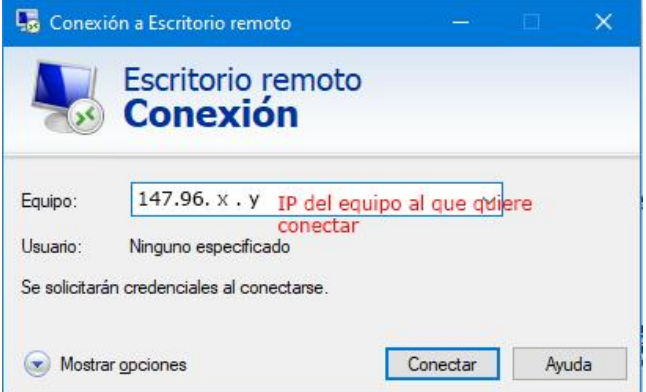

**2.3.-** Posteriormente, al hacer clic en Conectar, nos pedirá las credenciales para conectarse. Se trata de la cuenta local del PC conectado a la Red UCM. Debemos introducirlas de la siguiente manera:

**Nombre de usuario**: El mismo que usamos cada día para acceder a nuestro equipo de sobremesa en la UCM y que previamente hemos autorizado a que se permita su acceso remoto

**Contraseña**: la contraseña vinculada a dicha cuenta de usuario en este equipo

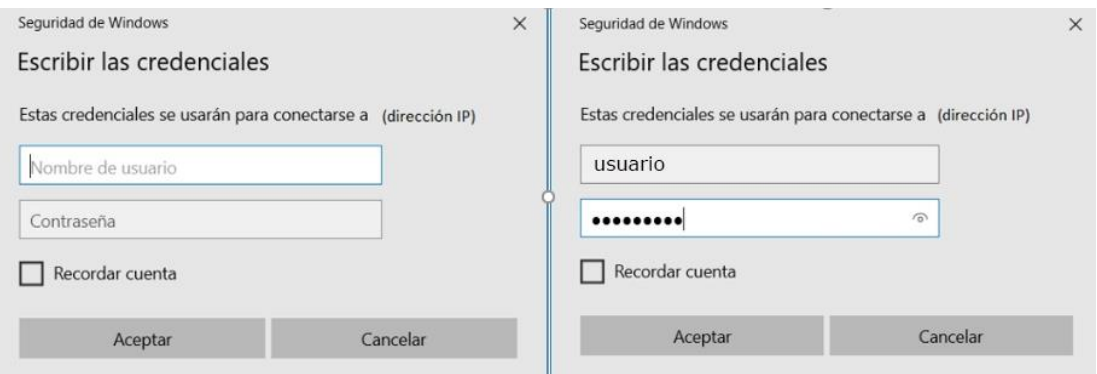

**2.4.-** Al darle a aceptar se abrirá una sesión nueva en el equipo remoto (equipo del despacho UCM) y tomará el control sobre éste.

# **NOTA:**

Si usted es usuario de equipo con S.O diferente a Windows 10 en el equipo de su casa, debe seguir los pasos que se explican en la web de ayuda de la UCM, navegando identificado y accediendo al siguiente enlace: [https://www.ucm.es/faq/conexion-vpn/como-configurar-una-conexion-vpn-a-la-red](https://www.ucm.es/faq/conexion-vpn/como-configurar-una-conexion-vpn-a-la-red-ucm)[ucm](https://www.ucm.es/faq/conexion-vpn/como-configurar-una-conexion-vpn-a-la-red-ucm)

Si el equipo de su despacho al que quiere acceder tiene S.O. Windows 7 debe configurar el acceso remoto de igual forma como se ha explicado para Windows 10.

---------------------------------------------------- O ----------------------------------------------------